1. Back up your Calendar system and database before beginning the upgrade process.

# 2. Run the latest version of the installer application

If you do not have the latest installer:

- 1) Log in to the client portal.
- 2) On the left hand side of the welcome page look for the install/upgrade image:

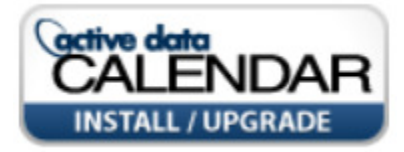

- 3) Click this image. It takes you to the current Clients Only Calendar Download Page.
- 4) Carefully review the Best Practices and Notes sections on that page.
- 5) Whe ready, scroll down to the *Installation Package* section and follow the instructions on upgrading. It provides a link to download the latest install package (a .zip file).
- 6) Click the download link (or the image), then unzip and run the file.

## 3. On the first page of the application, agree to the terms and conditions

- 1) Read through the agreement to the bottom, then select the I Agree with the terms check box. Until you select this, you cannot download the installation package. Note that until you scroll to the bottom of the agreement, the check box is disabled.
- 2) Click Next.

## 4. On the Setup tab, choose Upgrade

- 1) Select the Upgrade/Repair radio button and click Next.
- 5. On the Web Server tab, enter the path to the Calendar
	- 1) Click Select Path, and navigate to the folder that contains the calendar application. Generally, this is a folder under wwwroot (this is also known as the Calendar Root folder).
	- 2) Once you have selected the path to the current calendar installation, click Next.

## 6. On the Version tab, choose the upgrade version

- 1) In the Available Versions dropdown, select the version you wish to upgrade to. Generally this is the latest version in the list, but you may want to step the upgrade if coming from a version far enough behind the current version. Contact Support if you're uncertain.
- 2) Click Next.

## 7. Confirm the two prompts

- 1) The first prompt asks you to confirm that the machine you are installing to has the .NET 3.5 framework installed. Click Yes to continue.
- 2) The second prompt is to confirm the SQL server version you are upgrading to is SQL 2005 or higher (required for all version 3.10 and subsequent, to support double-byte international characters). Click Yes to continue.
- 8. When the upgrade is complete, close the install package and run Calendar
	- 1) The Calendar application recompiles (this can take a minute or more), then displays the default calendar view configured in the system.